**2. Partiendo de cero**

presiona el icono  $\mathbf{X}$ .

A continuación, guarda los datos introducidos haciendo clic en el botón Añadir.

**Añadir material**

 $\pmb{\times}$ 

Desde el banco de criterios, puedes añadir materiales con sus respectivos controles ya incorporados. Para realizar esta operación, accede al desplegable del BBDD, situado en el margen izquierdo de la aplicación. Selecciona a qué **[tipo de control](http://wiki.itec.cat/doku.php?id=tcqi:tcqi_modulos:tcqi_gcq:tipos_control:start)** corresponde, escoge la familia de materiales y finalmente, el material que desees.

Para incorporar este al plan de control, selecciona el icono  $\mathbb{Z}$  y arrastra el material con el botón izquierdo del ratón hasta el desplegable PEIS/UO/OA.

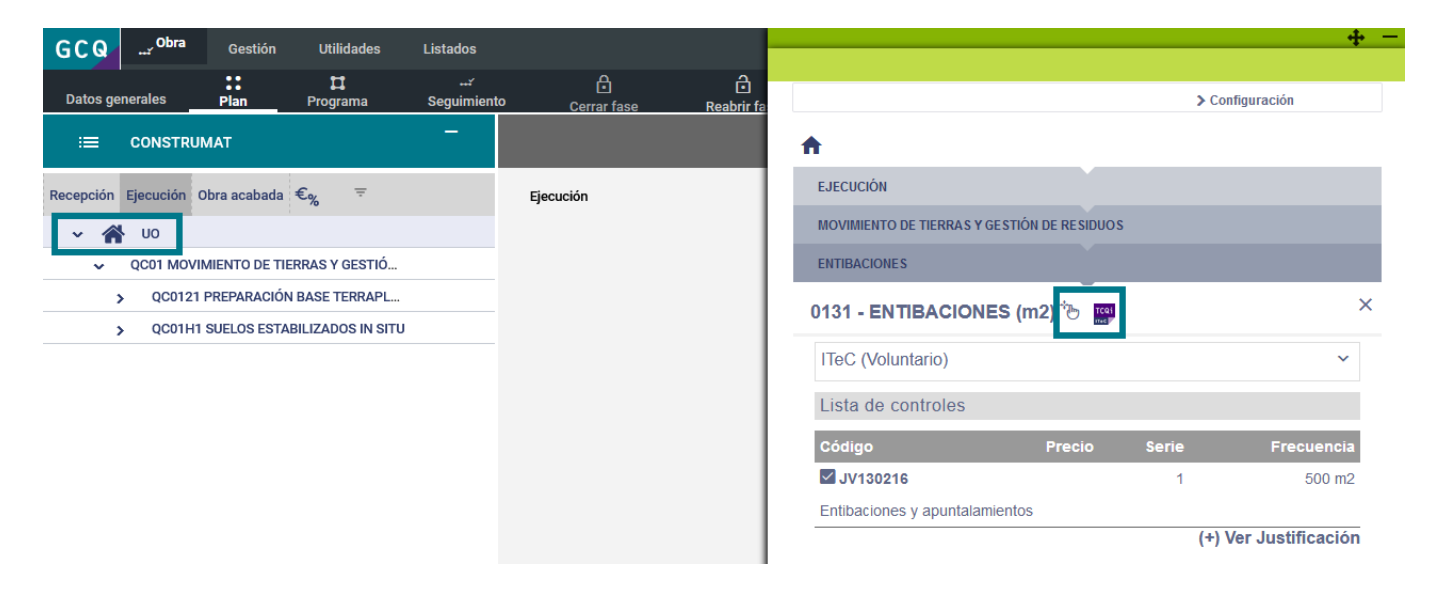

Para añadir un nuevo material, primero deberás tener una familia que lo contenga. Puedes añadir el

material a una familia de materiales ya creada o, por el contrario, puedes crear una nueva.

Para crear una familia de materiales, haz click en el desplegable PEIS/UO/OA y a continuación,

Last update: 2019/07/23 12:04 tcqi:tcqi\_modulos:tcqi\_gcq:progcc:anadir\_material http://wiki.itec.cat/doku.php?id=tcqi:tcqi\_modulos:tcqi\_gcq:progcc:anadir\_material

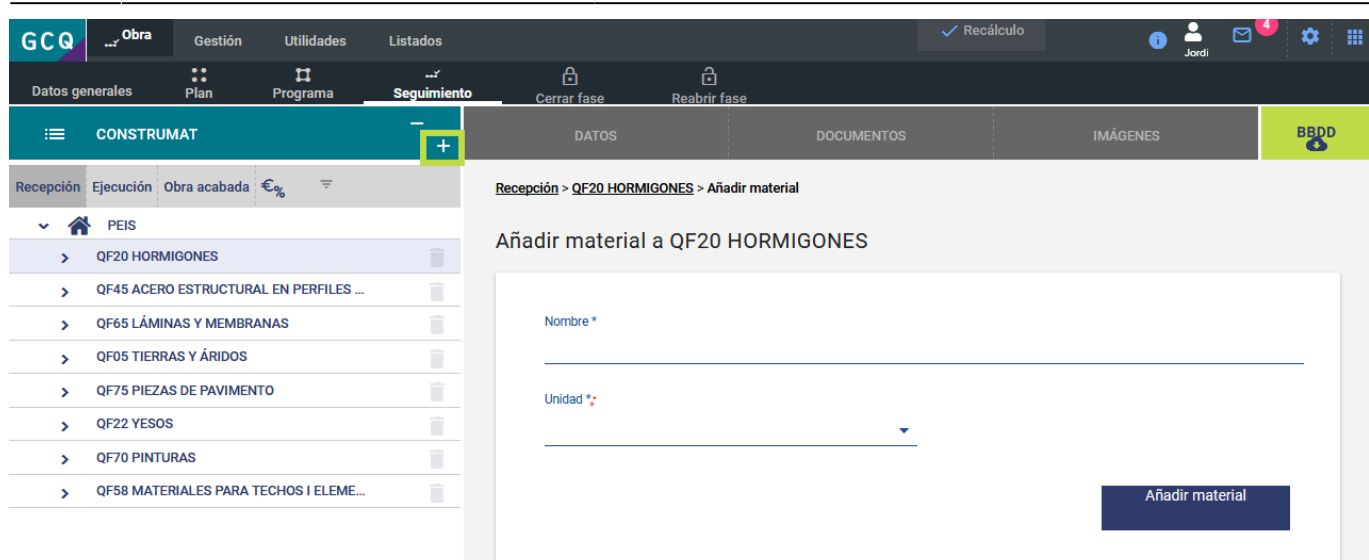

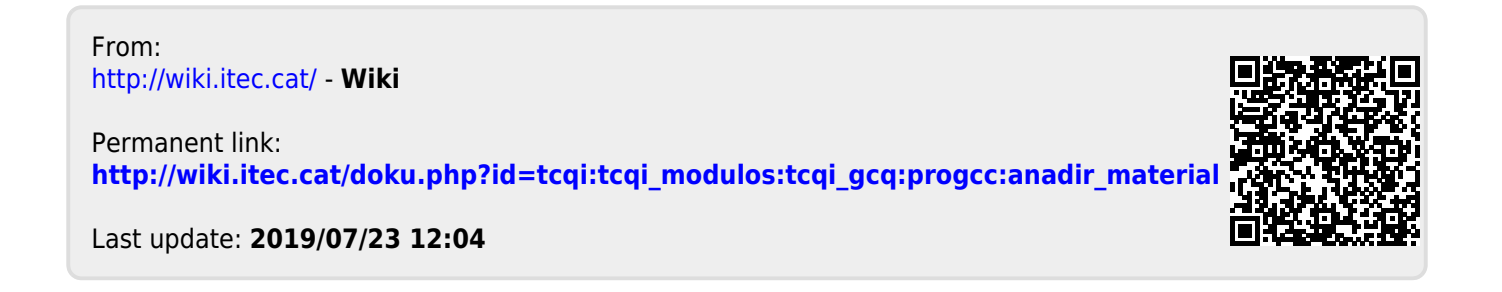